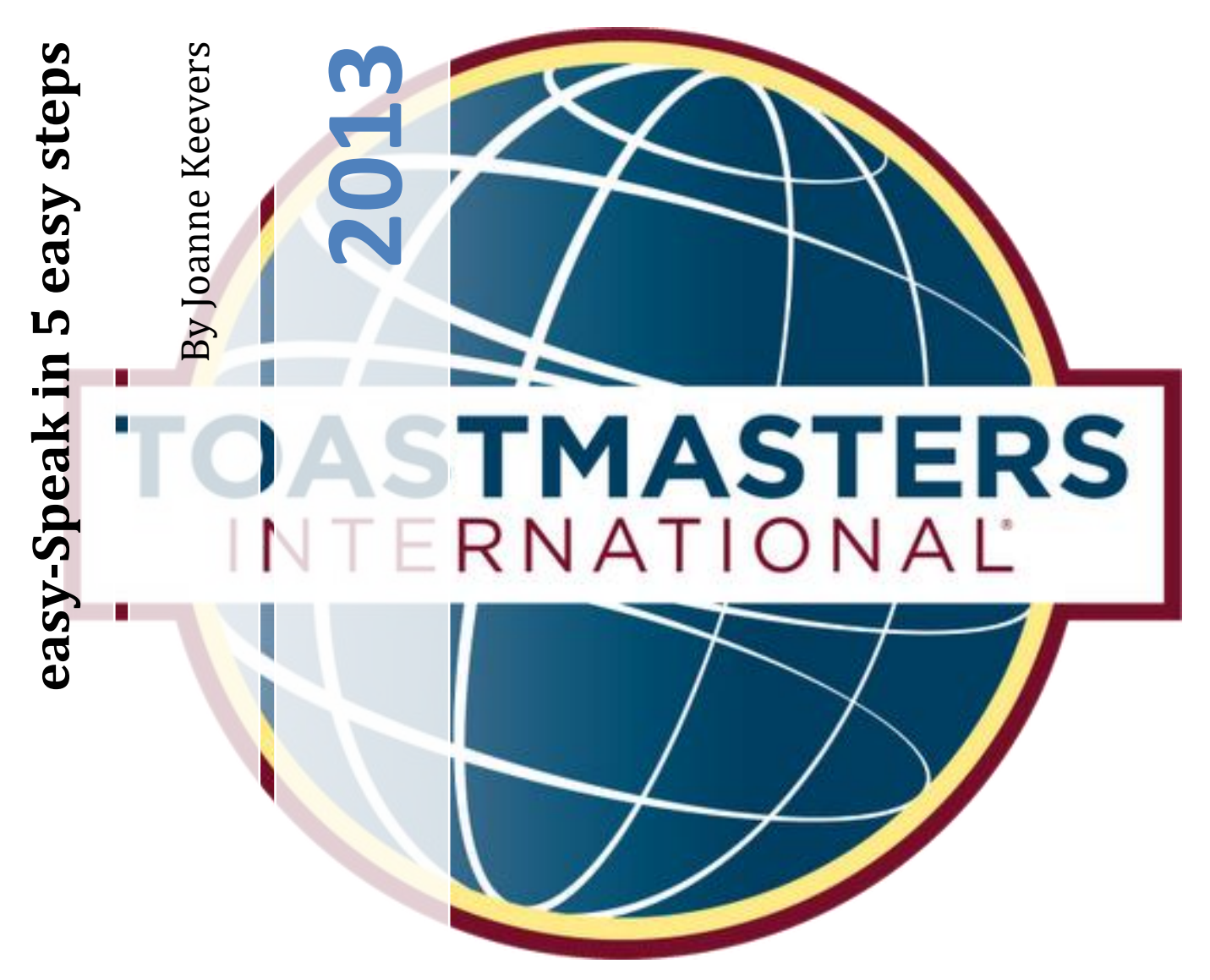

This document will take you through, in 5 steps, how to confirm your attendance at club meetings and accept or decline assigned roles.

**Hornsby District Toastmasters PO Box 703 Hornsby NSW 1630**

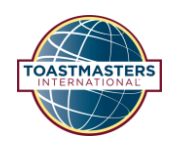

# Welcome to easy-Speak

The easy-Speak software allows Toastmaster clubs to automate their meeting planning and to track and support members' development. It provides full data management system, automating the agenda and freeing the VPE's time to do what is important - **support and encourage** the members.

The system is designed to minimise human effort in the administration of the club and maximise the data available to run the club effectively.

# What's in this document?

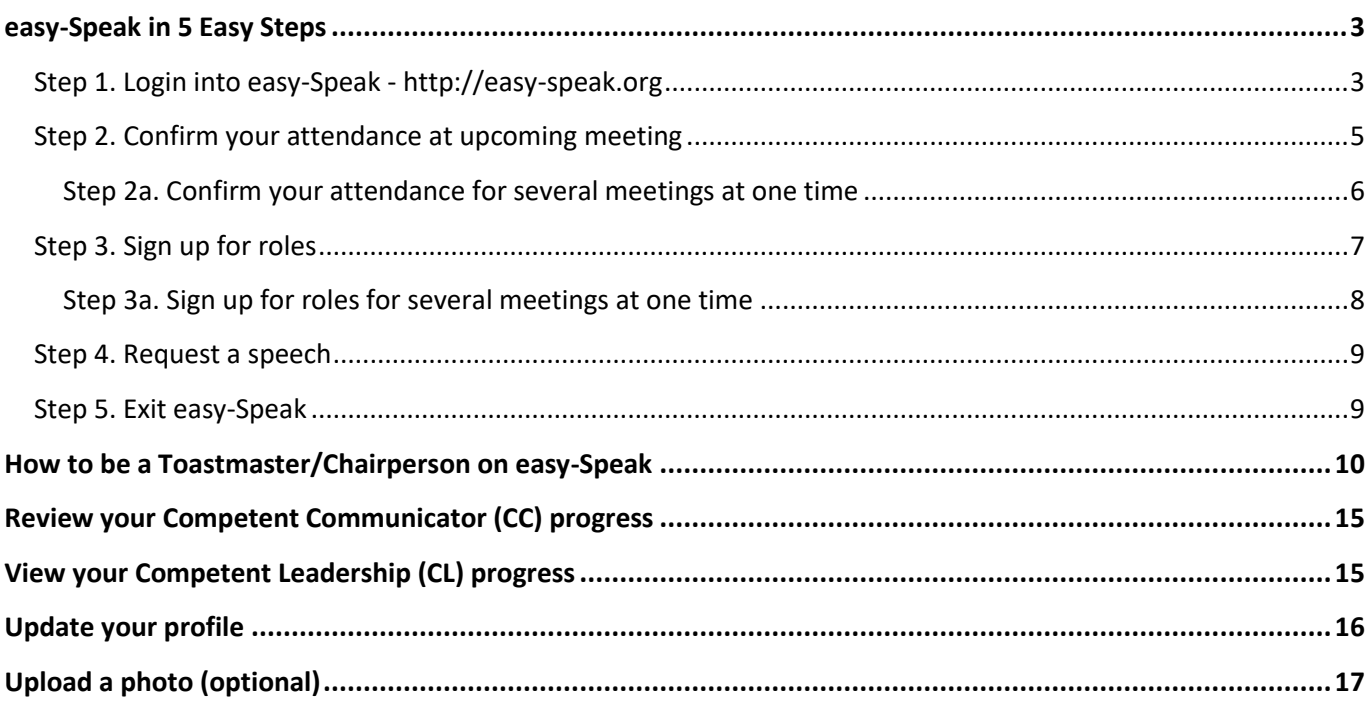

# **easy-Speak in 5 Easy Steps**

## **Step 1. Login into easy-Speak - [http://easy-speak.org](http://easy-speak.org/)**

- Log into easy-Speak with the user name and password provided to you from the VPEd.
	- o Your user name and password can be changed at any time (*see step 3 of Update your profile and upload a photo (optional) at the end of this document*).

# easy-Speak - Toastmaster Automation!

<span id="page-2-1"></span><span id="page-2-0"></span>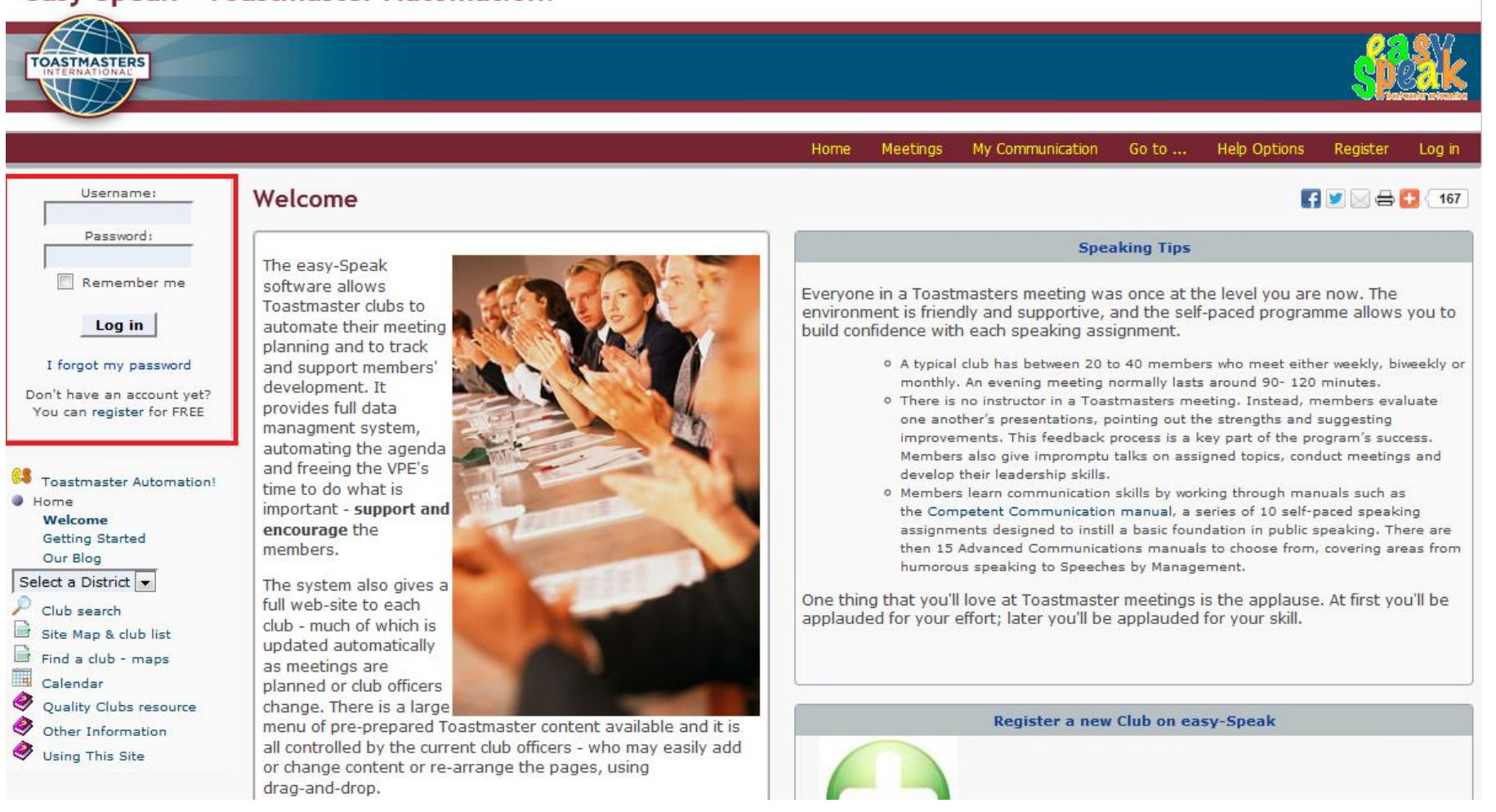

• At the home page, if you are a member of only one club on easy-Speak, your screen would look something like this;<br>Description of the substantive of the section of the section of the section of the section of the section

# easy-Speak - Hornsby District Toastmasters

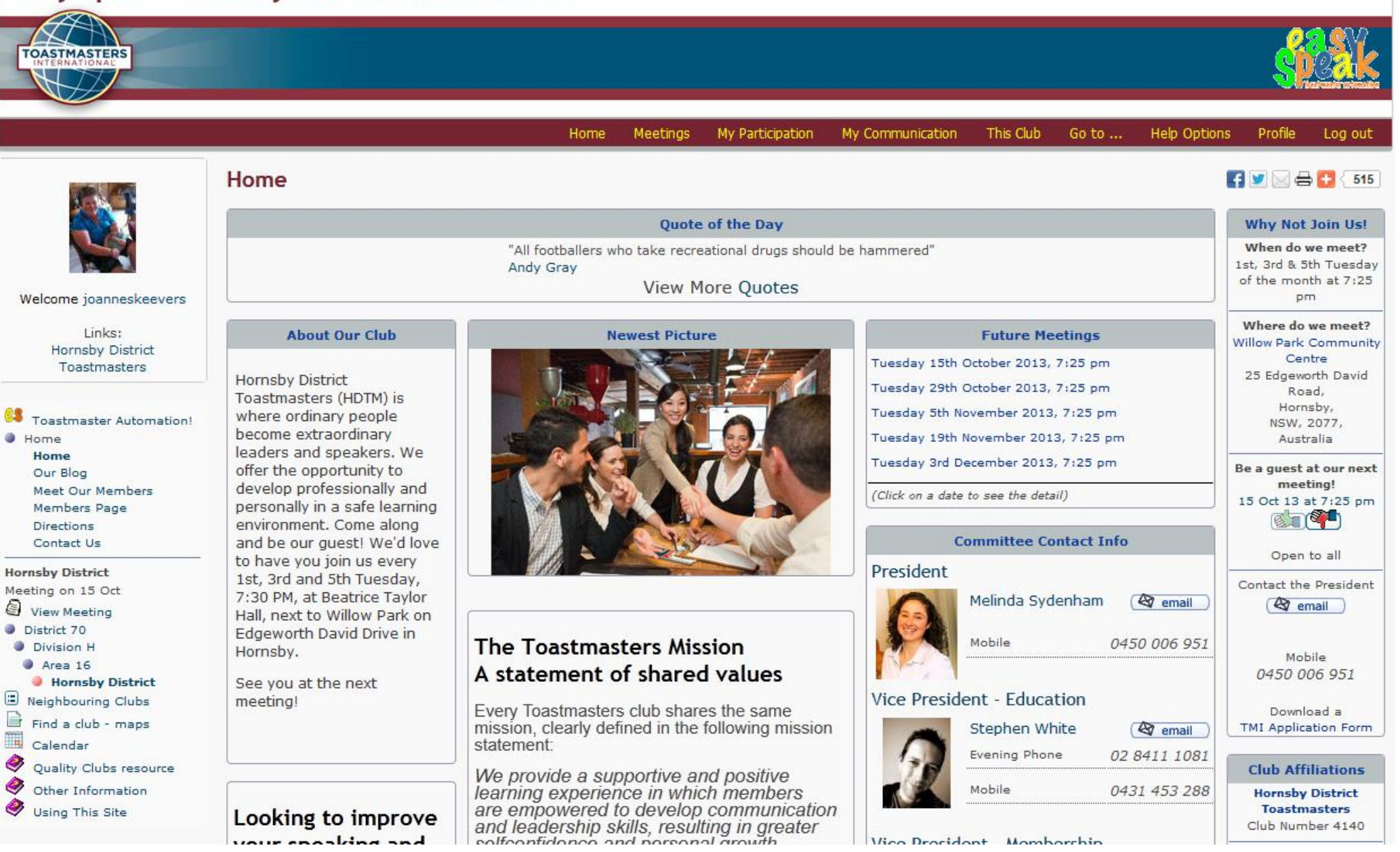

## <span id="page-4-0"></span>**Step 2. Confirm your attendance at upcoming meeting**

- On the left hand side of the screen, to view the agenda for the upcoming meeting, click on **View Meeting**
- This will take you to the lastest meeting page;

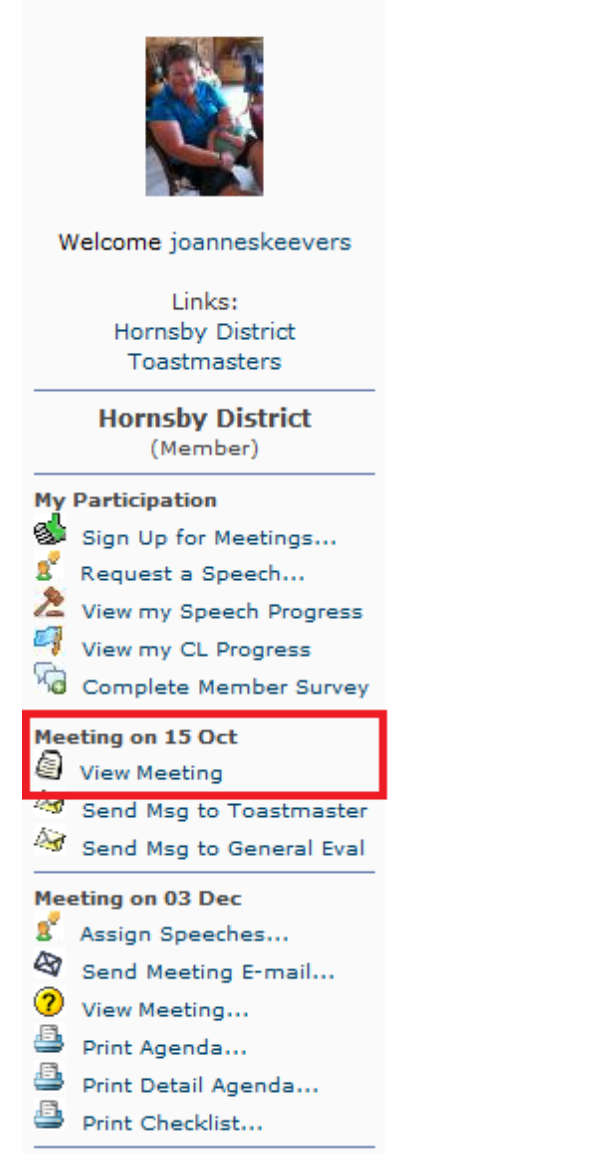

• Click on the Green Thumbs up for Yes, and Red Thumbs Down for No

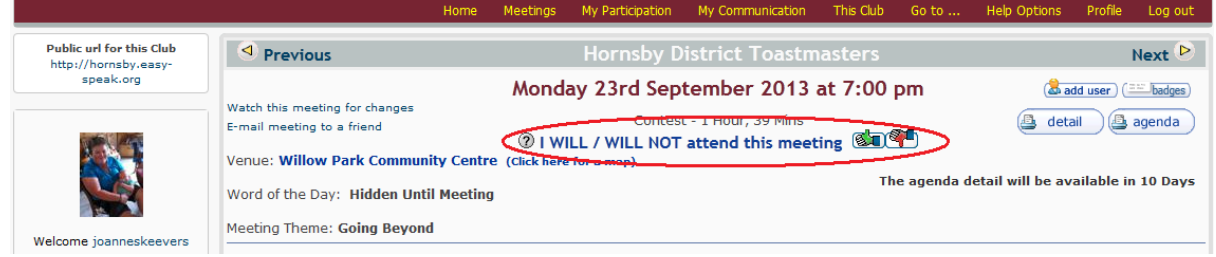

- Confirm your attendance at the next meeting by clicking on the **Next** button
- Click on the **Previous** button to go back to the previous meeting page

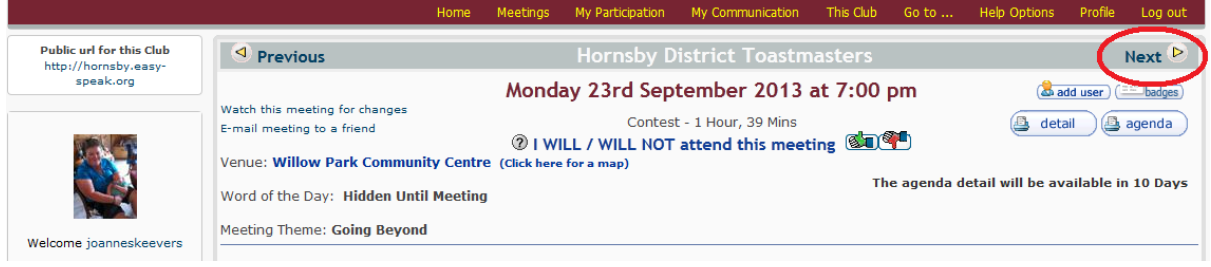

## <span id="page-5-0"></span>**Step 2a. Confirm your attendance for several meetings at one time**

• You can also sign up for several meetings at one time by clicking on **Sign Up for Meetings**

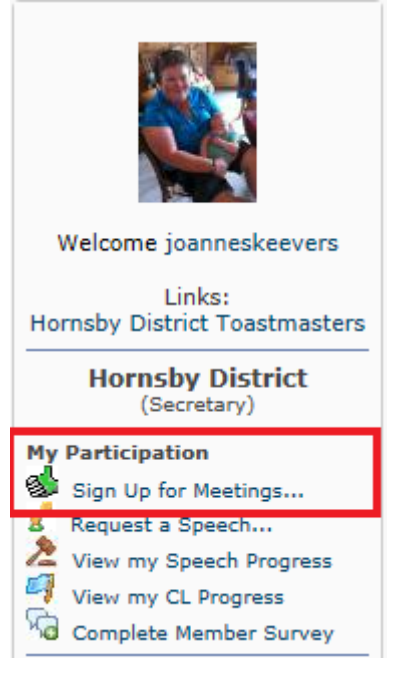

• Click on the Green Thumbs up for Yes, and Red Thumbs Down for No for the meetings you will be attending. (*You can change this at any time up to 12 hours before the start of the meeting. Anytime within 12 hours of the start of the meeting, you should contact the meeting Chairperson to let them know of your situation.)*

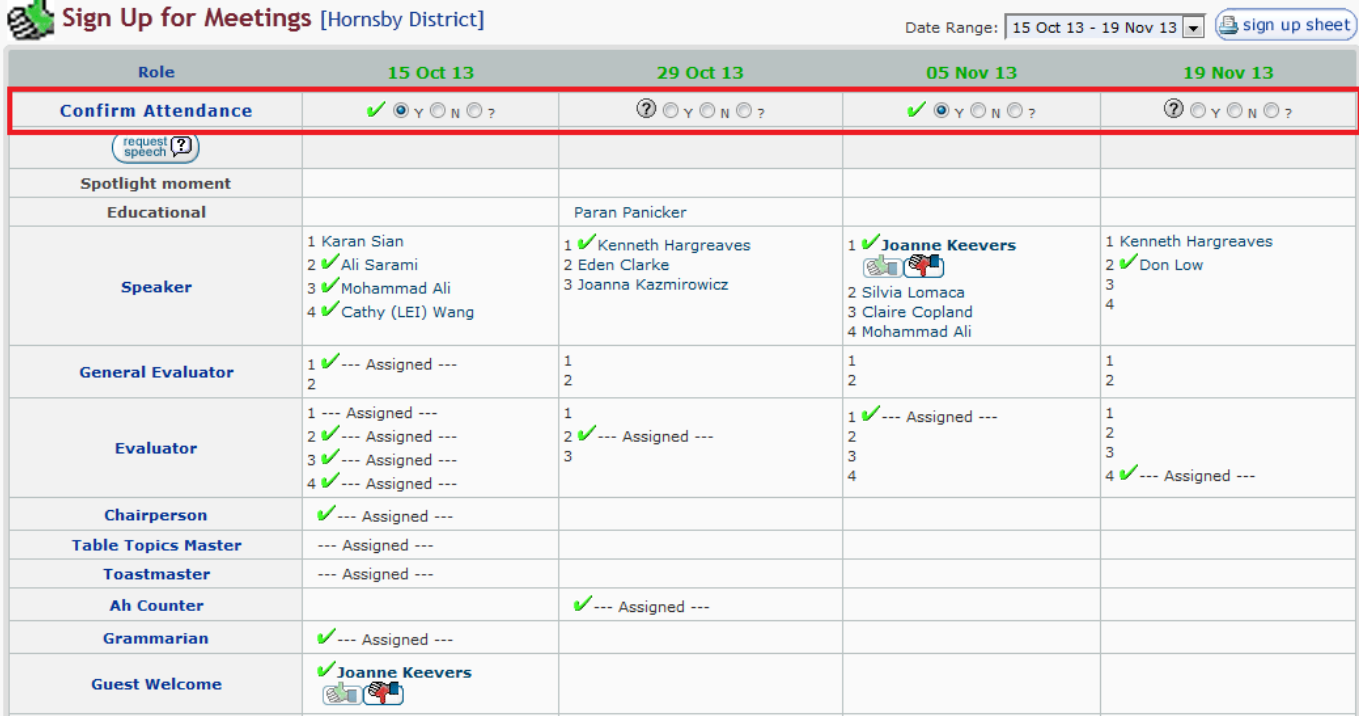

# <span id="page-6-0"></span>**Step 3. Sign up for roles**

• After clicking on the **View** Meeting link, if you have been assigned a role, find your name in the **Sign Up for Roles** section and click on the Green Thumb to ACCEPT this role, or Red Thumb Down to DECLINE this role.

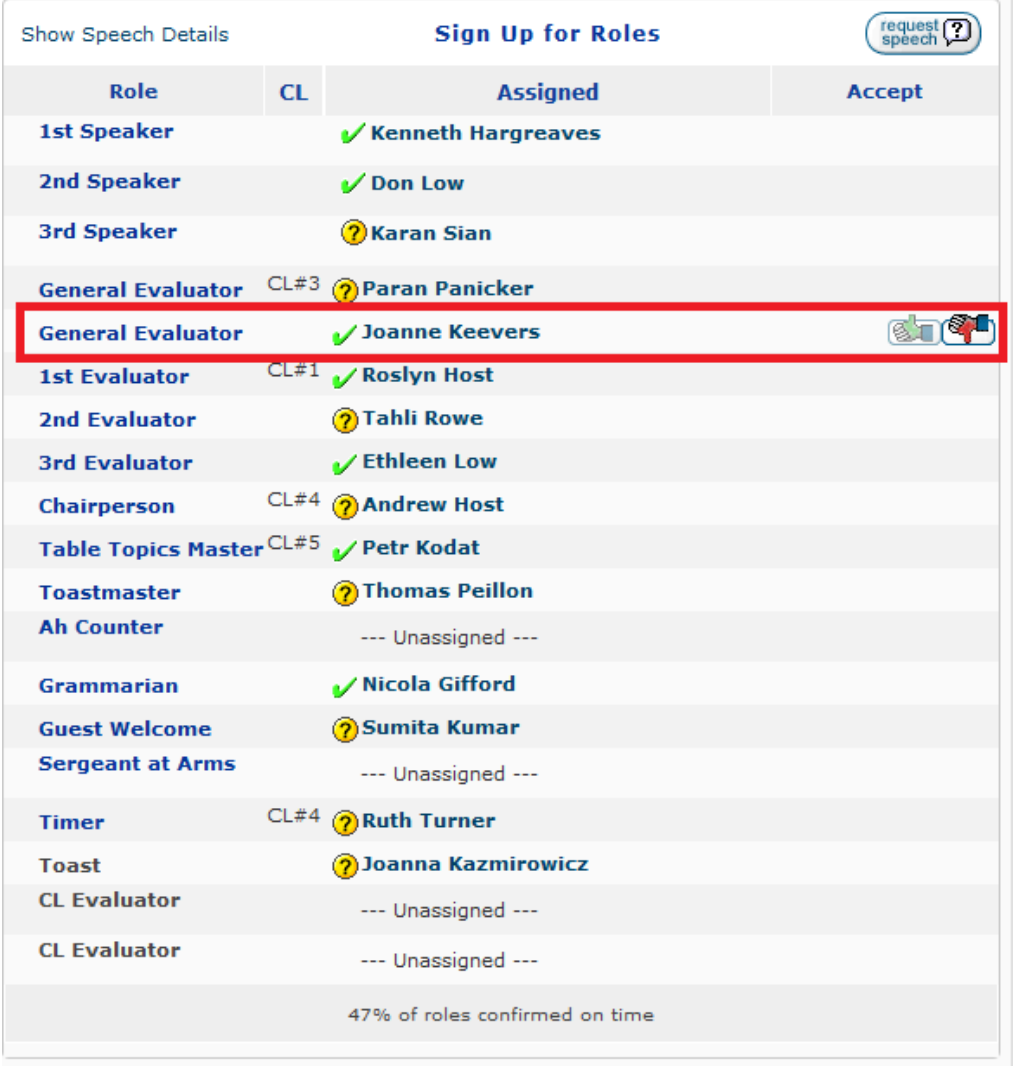

## <span id="page-7-0"></span>**Step 3a. Sign up for roles for several meetings at one time**

- Also on the **Sign up for Meetings...** page, you can sign up for roles for several meetings at one time.
- You can accept or decline any roles already assigned to you; or
- Any roles that are available and you are interested in taking up, can be accepted by clicking on the Green Thumb.

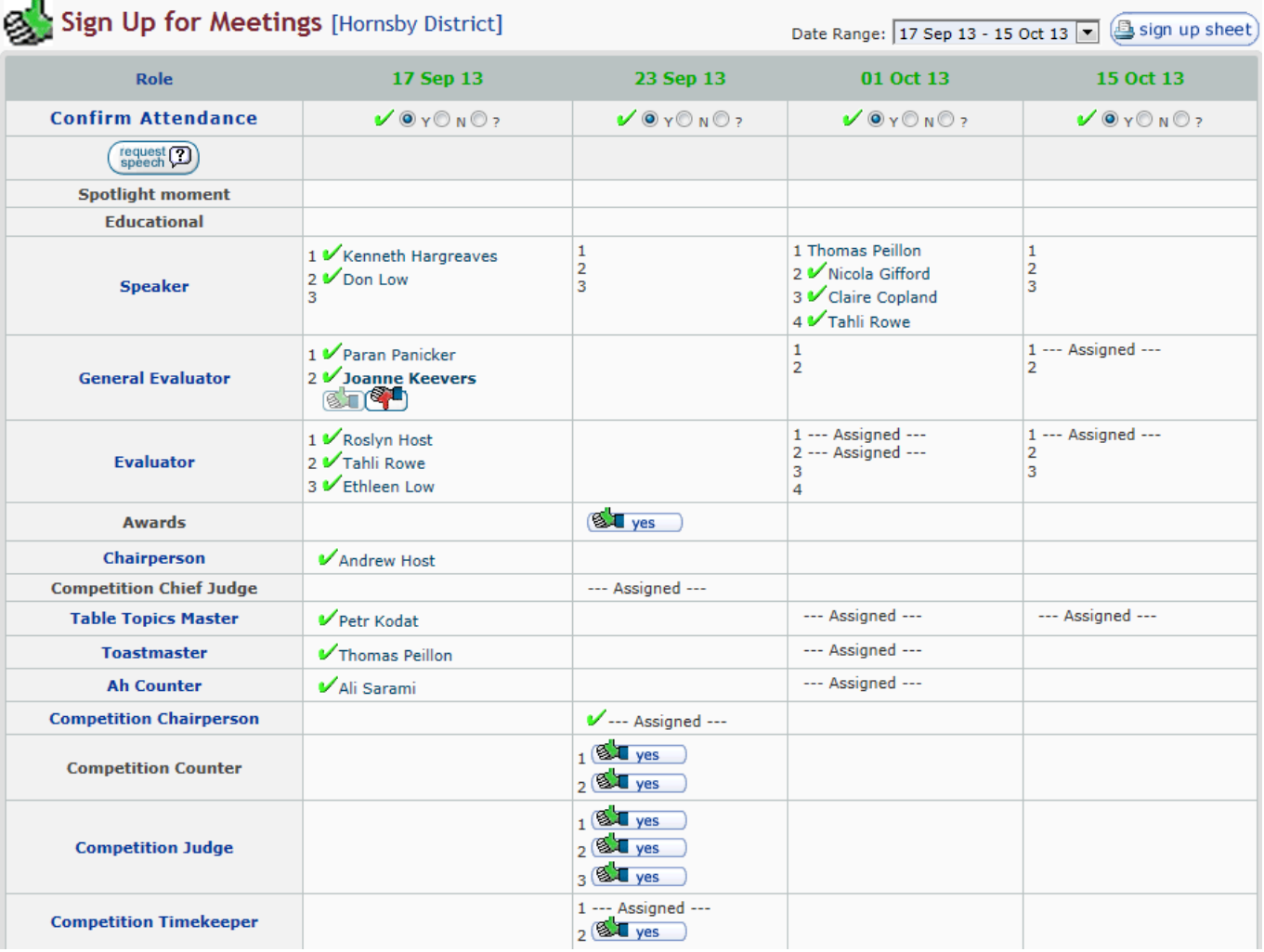

## <span id="page-8-0"></span>**Step 4. Request a speech**

- Under **My Participation**, click on **Request a Speech...**
- In the window that appears, enter your **Speech Title and Introduction<sup>1</sup>** ;
- Select which **workbook and speech number** you are doing;
- Select the **preferred dates** you want to complete your speech in 1<sup>st</sup>, 2<sup>nd</sup> and 3<sup>rd</sup> preferences. o You can request speeches even when the preferred meeting is full.

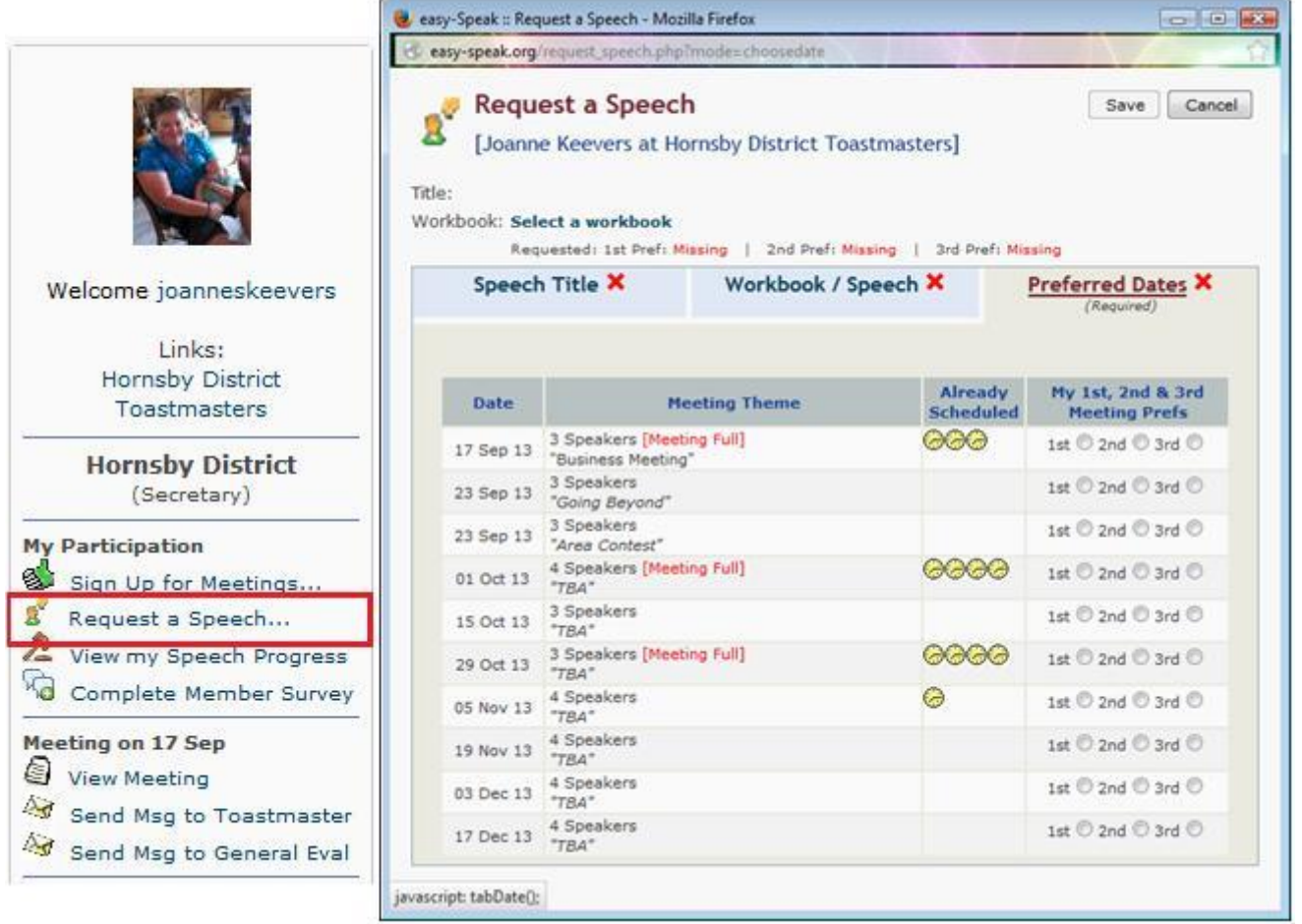

• A notificiation will be sent to the VPEd, who will review your speech request and try to accommodate you within your preferred dates.

#### <span id="page-8-1"></span>**Step 5. Exit easy-Speak**

- That's it! You have successfully signed up for the upcoming Toastmasters meeting.
- You can now **log out** of Easy-speak.

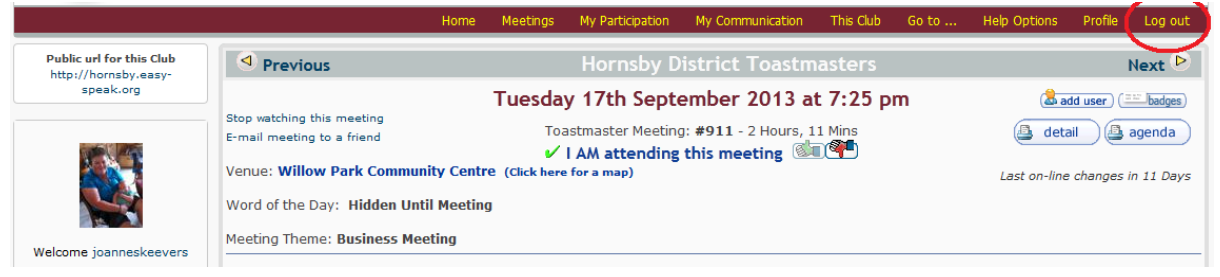

 $\overline{a}$ 

<sup>1</sup> Entering your **speech title and introduction is important,** as it allows for the Toastmaster of the meeting to use this information when they are introducing you when it is your turn to conduct your speech in the meeting.

# **How to be a Toastmaster/Chairperson on easy-Speak**

- There will be times when you are chairperson of a meeting. You will be assigned as **Meeting Manager** of that meeting and your screen on easy-Speak for that meeting will look something like this.
- <span id="page-9-0"></span>• While the screen below does not have many people assigned to roles, come closer to the meeting date, the members themselves should have logged in, confirmed their attendance and accepted or declined their roles.

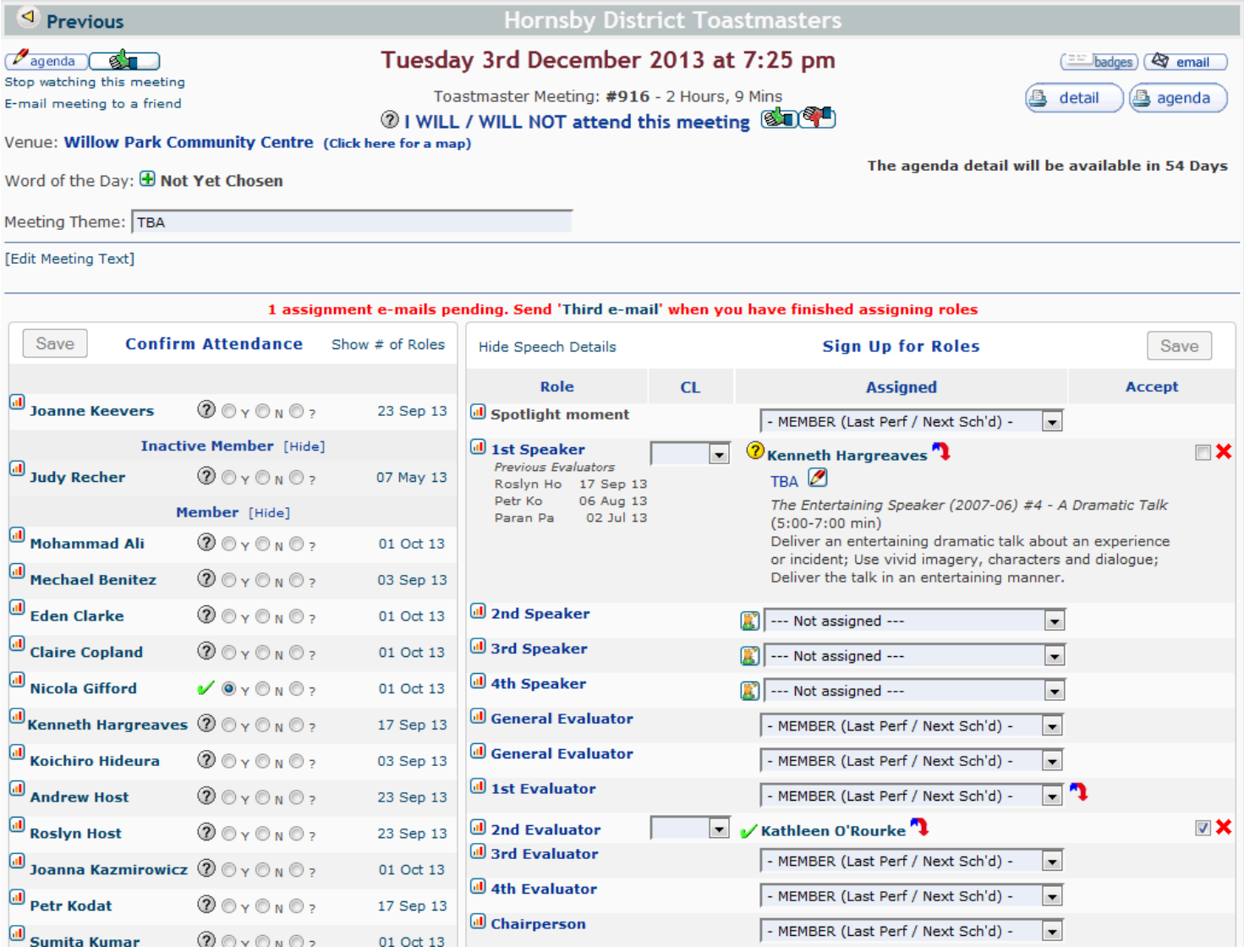

## **Step 1. Check all members have accepted their roles**

• Your job as **Meeting Manager/chairperson** is to check that all members have confirmed their attendance, accepted their roles and then print copies of the agenda to bring to the meeting.

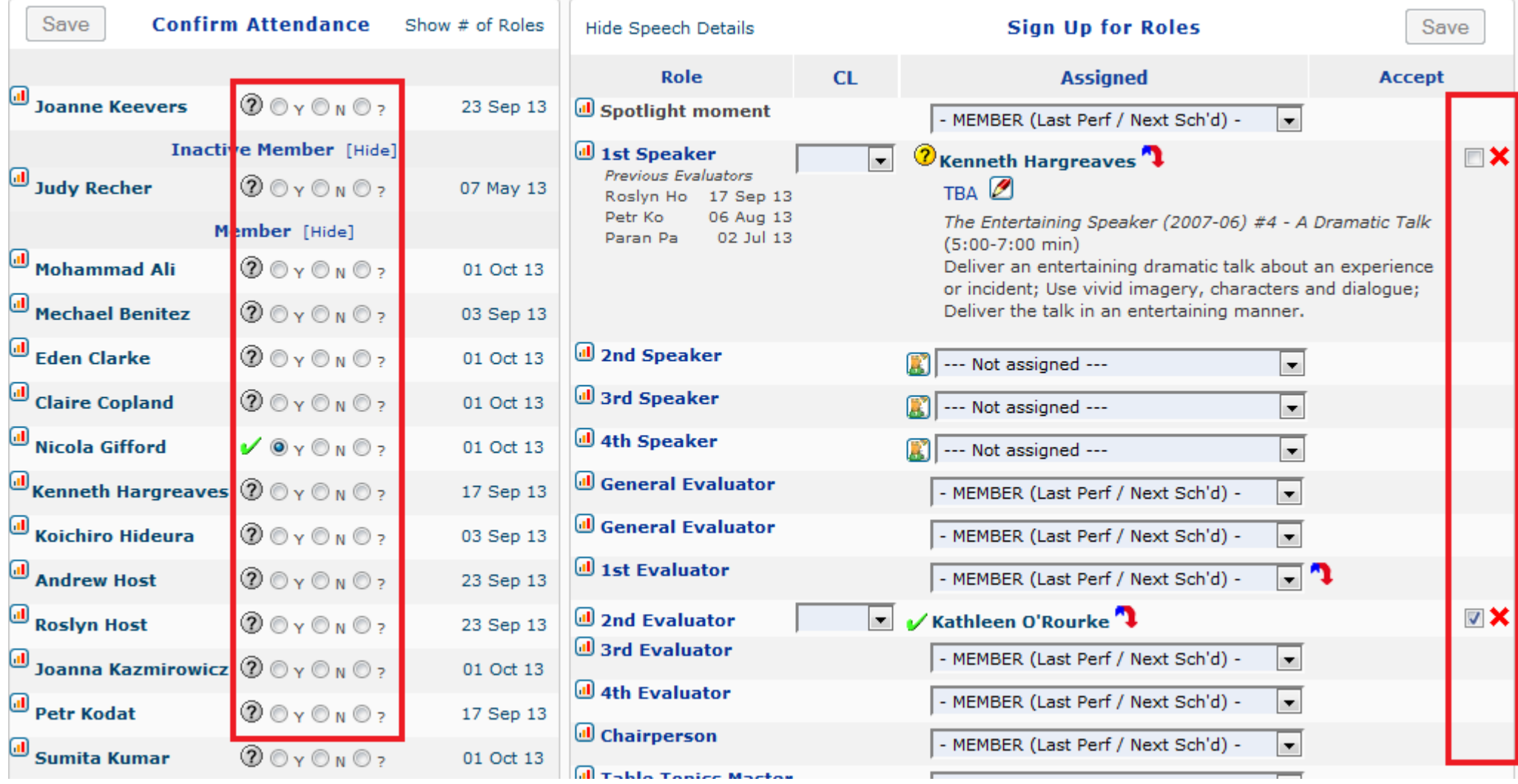

## **Step 2. Chase up members that have not confirmed their roles**

• Using the **Contact Other Members** link under **My Communication**, this will take you to the **User List** screen, where it will show you contact phone numbers (blocked out on this image) and allow you to send emails to members through the easy-Speak system.

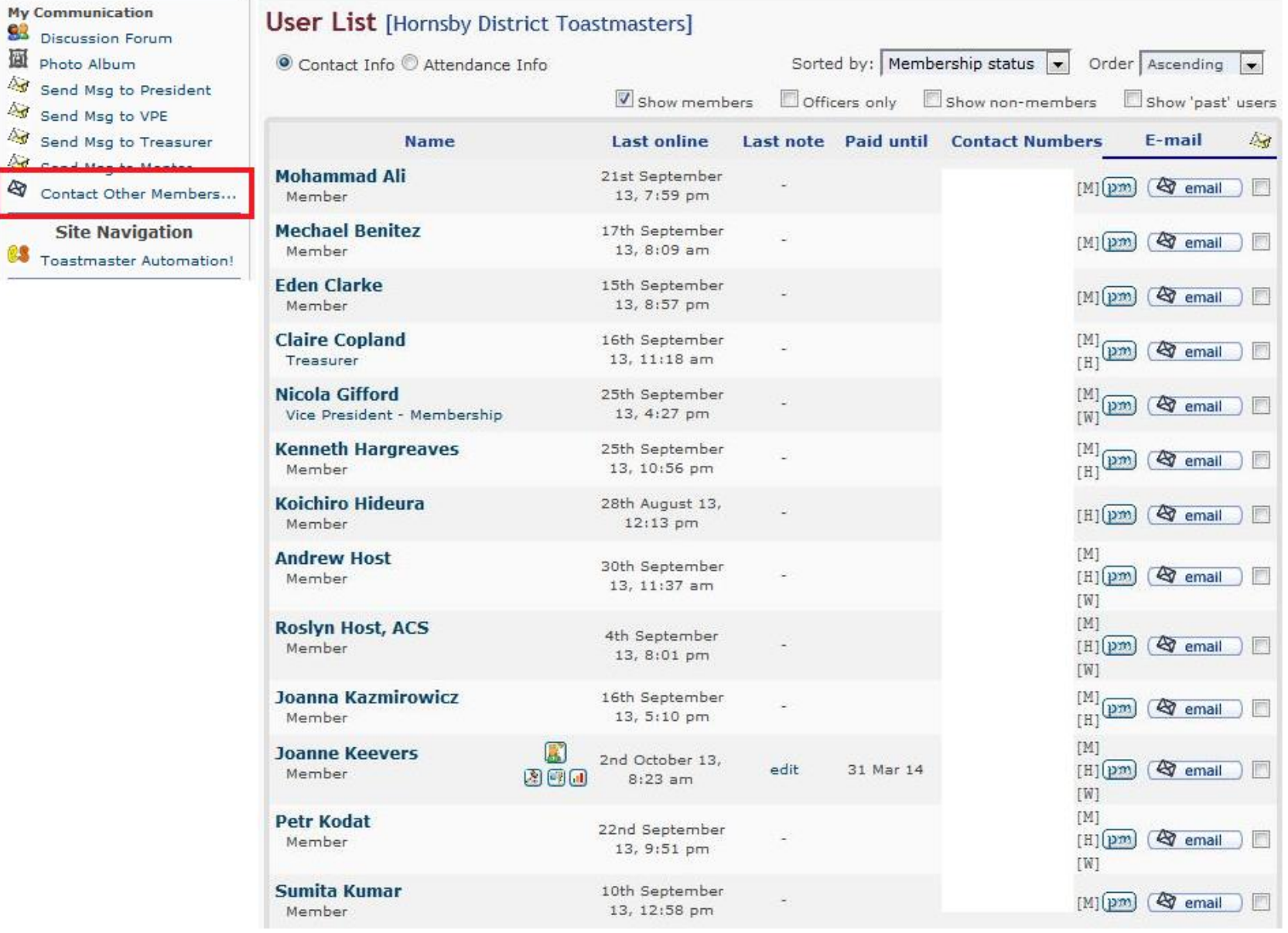

## **Step 3. Confirm member's attendance and accept roles for them**

- There is a time limit for members to confirm their roles on easy-Speak. The agenda gets closed to the regular members 12 hours before the start of the meeting.
- In the red box below, there would be a message saying **"This agenda is closed for online changes".**
- The only people that can make changes to the agenda after it has closed are:
	- o Meeting Manager
	- o VPE
	- o President
	- o Secretary

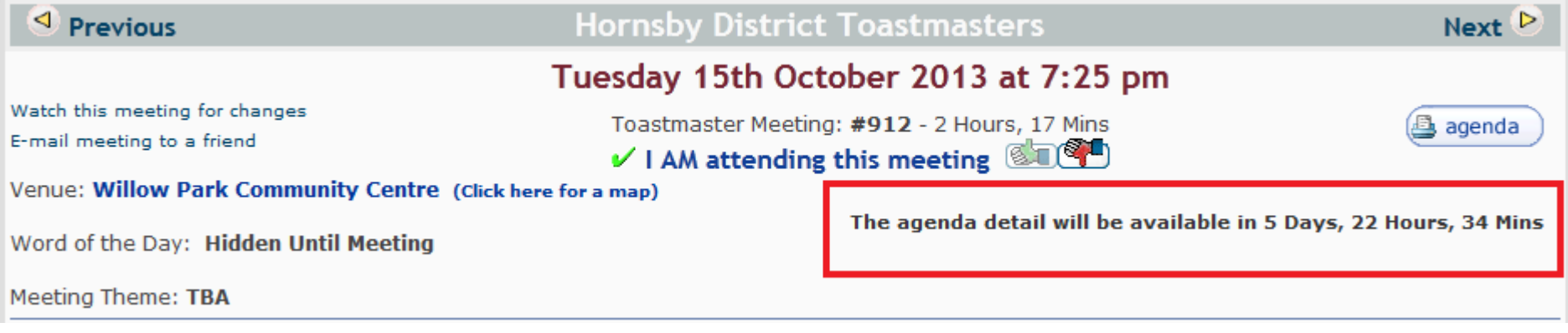

- Using the radio buttons under **Confirm Attendance** and the check boxes under **Sign Up for Roles** you can confirm their attendance and accept their roles.
- Click the **Save** button to confirm the changes.

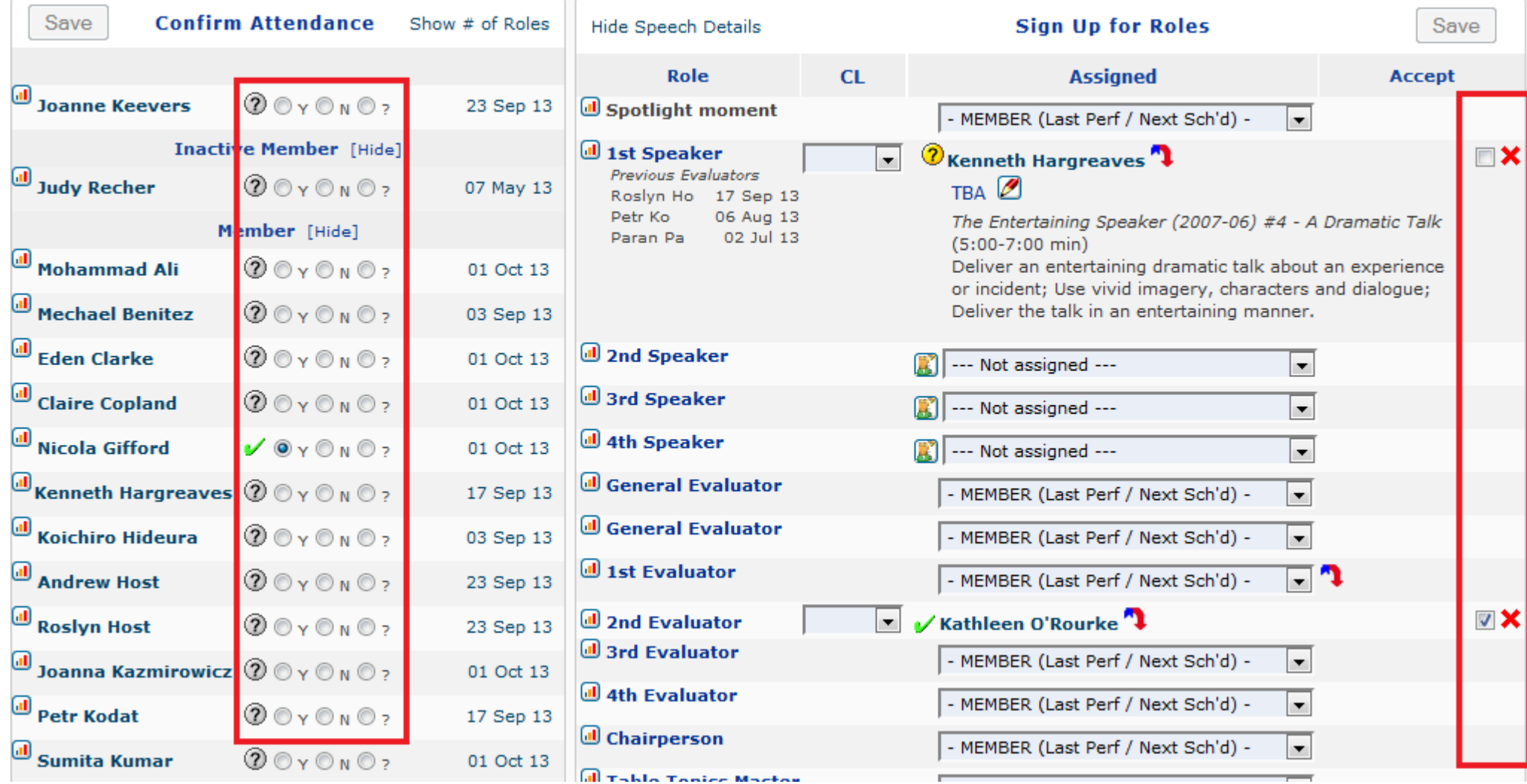

# **Review your Competent Communicator (CC) progress**

#### <span id="page-14-0"></span>**Step 1. View your speech progress**

• Under **My Participation** click on **View My Speech Progress**

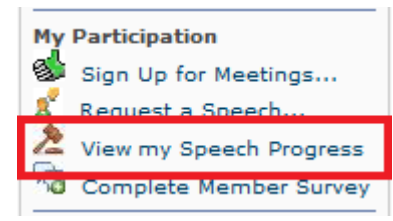

- On this page, you can view:
	- ✓ **Requested Speeches** shows when you are scheduled to give your next speech;
	- $\checkmark$  Workbook Matrix an overview of when each of your speeches have been completed;
	- $\checkmark$  Workbook History shows the project name, the name of your speech, date it was completed and who evaluated it;
	- ✓ **Communicator Goals** set yourself a goal to, for example, achieve your Competent Communicator award by 01 Jul 14.

## **View your Competent Leadership (CL) progress**

#### <span id="page-14-1"></span>**Step 1. View your Competent Leadership progress**

• Under **My Participation,** click on **View my CL Progress**

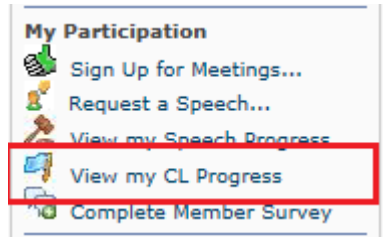

#### **Step 2. Enter your Leadership role progress**

- As you progress through the manual and your leadership roles are evaluated, click on the **pencil icon** and record the date that role was completed.
- When all your required roles are completed, the VPEd will verify your roles as completed on easy-Speak.

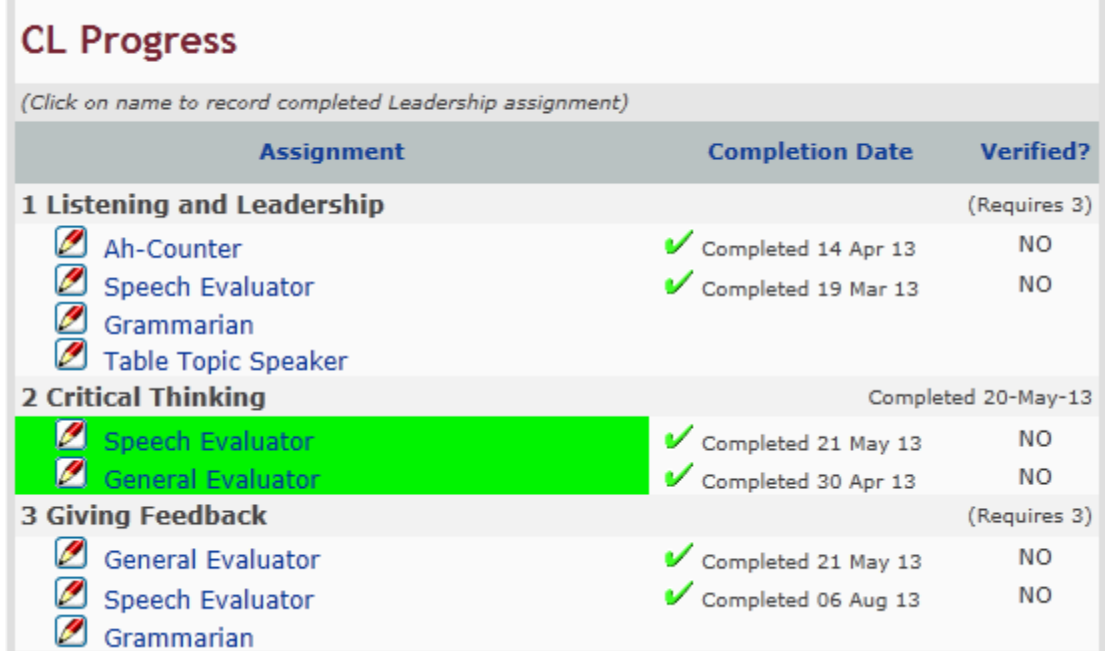

# **Update your profile**

### <span id="page-15-0"></span>**Step 1. View your profile**

• On the left hand side of the screen**,** click on **your name**

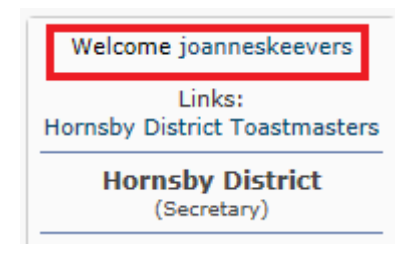

#### **Step 2. My User Profile page**

- In the **My User Profile** page, you can:
	- $\checkmark$  Change your username;
	- ✓ Update your email address;
	- $\checkmark$  Change your password;
	- ✓ Add/update your address and contact details in the **Personal** tab;
	- ✓ Add/update other ways people can contact you, eg, via facebook, in the **Communication** tab;
	- ✓ Add a profile picture in the **Images** tab;
	- $\checkmark$  See an overview of the different Toastmasters clubs you may be a member of, when you lasted visited that club and what speeches you have completed at each club in the **Toastmasters** tab;
	- **Watching** tab is not used.

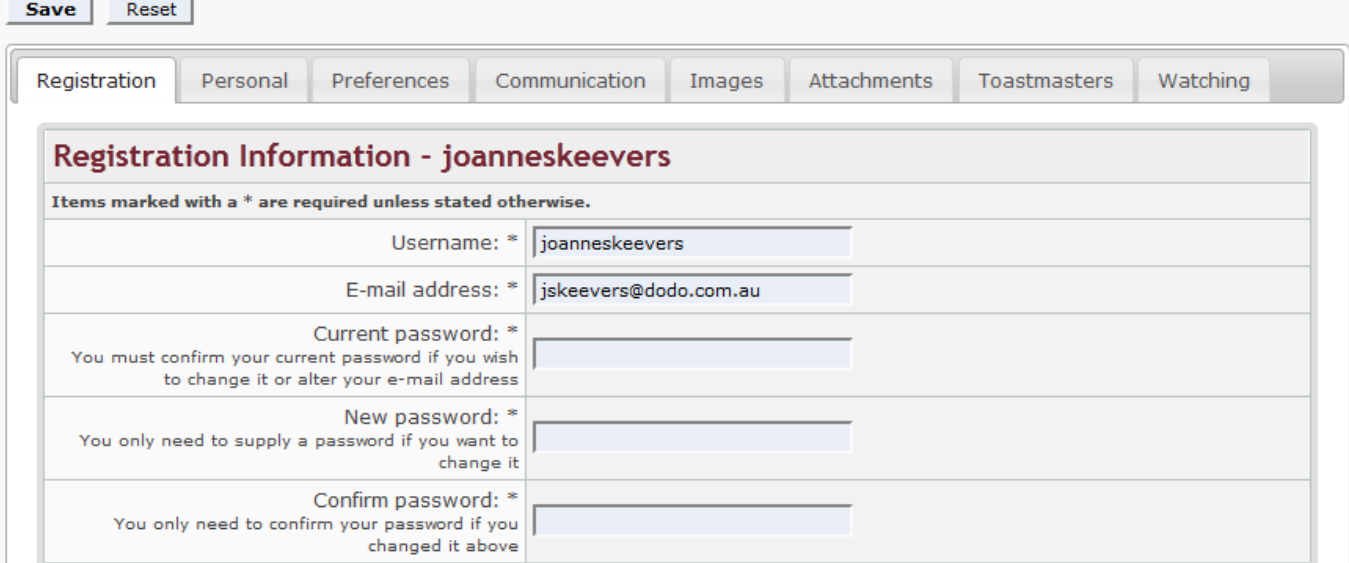

#### **Step 3. Save it!**

My User Profile

• Click on the **Save** button to confirm your changes.

# **Upload a photo (optional)**

## <span id="page-16-0"></span>**Step 1. Resize your photo to fit**

- Locate a photo of yourself, that you would like to have as your profile picture on easy-Speak;
- Open the picture in the **Paint** program
- Click on the **Image** menu, then on **Resize/Skew...**
- Reduce the **Horizontal** and **Vertical** % to both be 50, and click **OK**;
- Click on **File** and **Save As** the picture under a new name;
- *If you do not know how to resize the picture, or you have trouble with the above steps, you can contact any of the club officers, who will gladly upload the picture for you.*

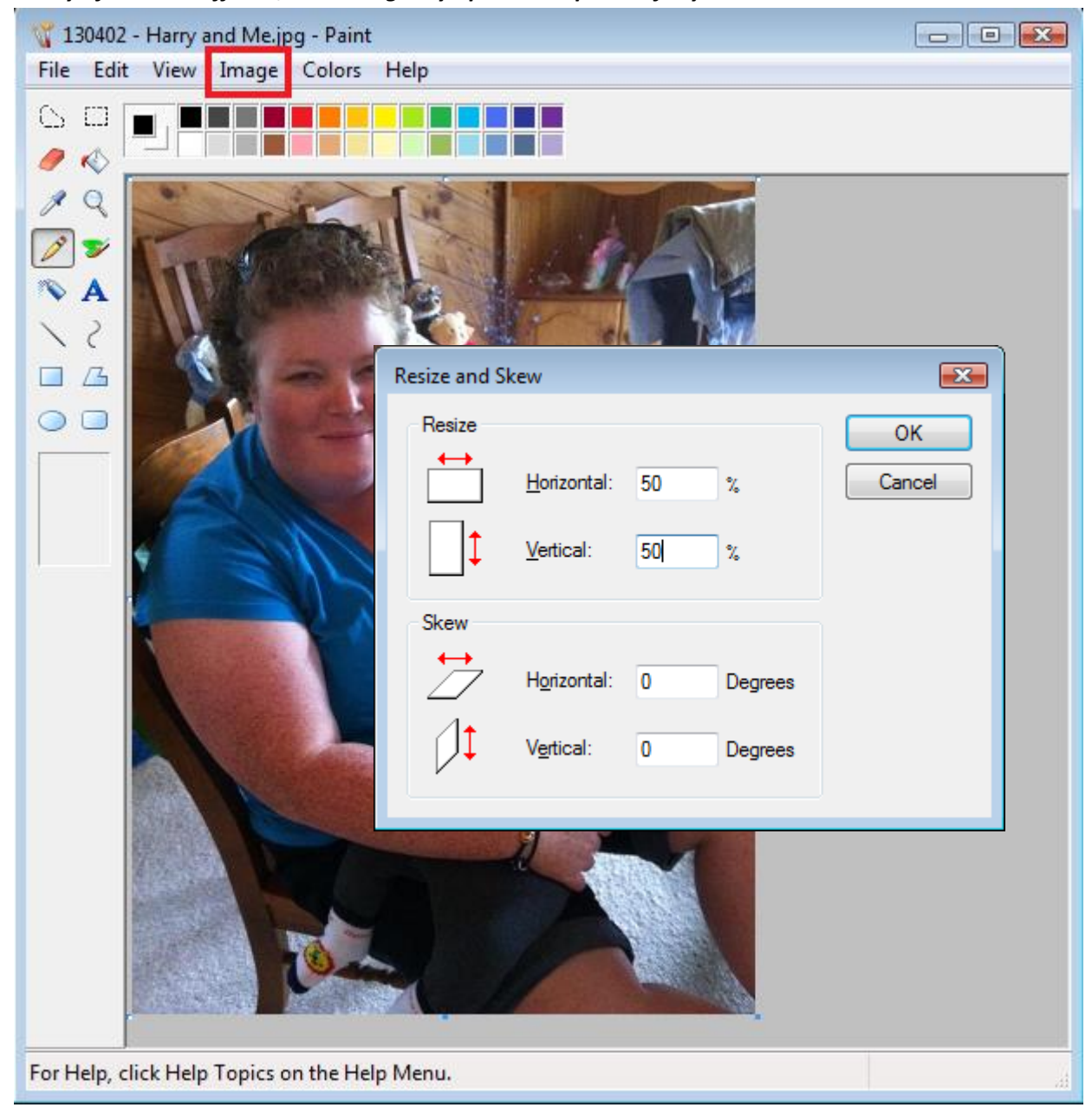

#### **Step 2. View your profile**

• Back in easy-Speak, under your profile picture box**,** click on **your name**

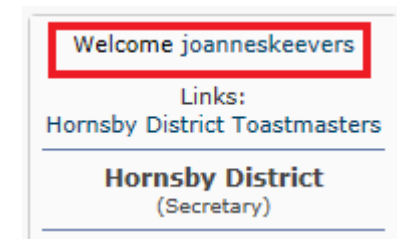

#### **Step 3. My User Profile page**

- In the **My User Profile** page, you can:
	- $\checkmark$  Change your username;
	- ✓ Update your email address;
	- $\checkmark$  Change your password;
	- ✓ Add/update your address and contact details in the **Personal** tab;
	- ✓ Add/update other ways people can contact you, eg, via facebook, in the **Communication** tab;
	- ✓ Add a profile picture in the **Images** tab;
	- $\checkmark$  See an overview of the different Toastmasters clubs you may be a member of, when you lasted visited that club and what speeches you have completed at each club in the **Toastmasters** tab;
	- **Watching** tab is not used.

#### **Step 4. Click on Images tab**

• Click on the Browse... button and locate your newly saved picture on your computer;

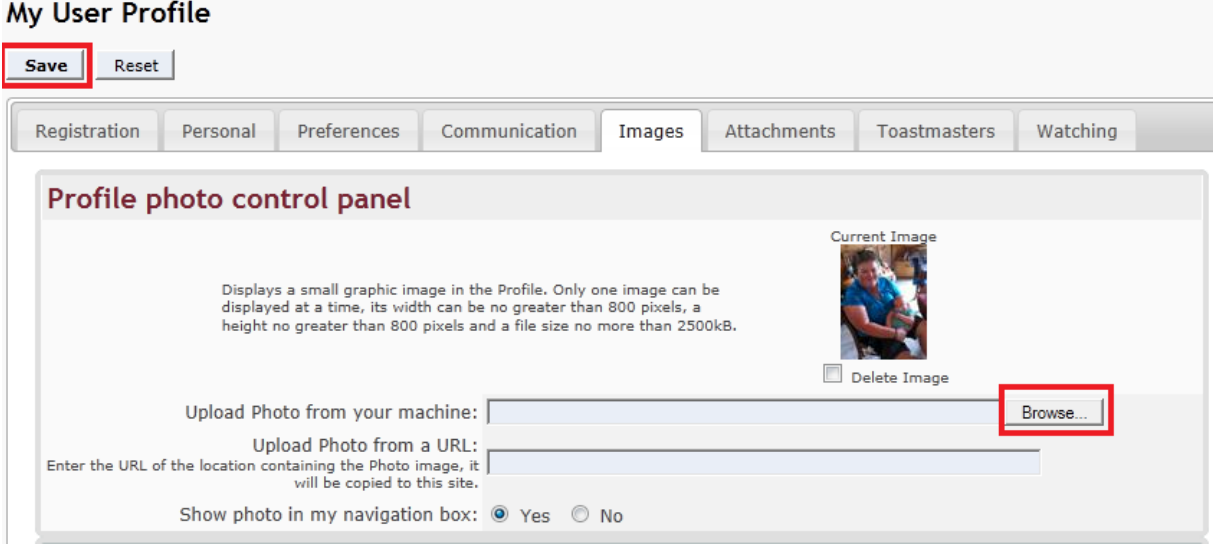

#### **Step 5. Save it!**

- Click on the **Save** button
- That's it! You have successfully added your photo to your profile!

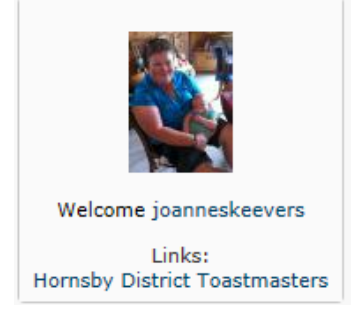